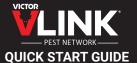

## **Set-Up Instructions**

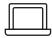

On your PC or Mac - Set Up Your Site

- Find the email from alert@alert.victorpest.com and click the link to confirm registration and set your password
- 2 Go to vlinkhq.com. Click on Sign In in the upper right corner
- 6 Log in with your email address and password
- Olick the blue "Create a Site" button and follow the simple instructions to create a site

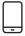

On your Mobile Device - Set Up Your Trap

- 1 Download Victor VLINK® from the iOS or Google Play store
- 2 Log in with the same email address and password
- Make sure your VLINK® gateway is set-up according to the instructions provided with the hardware
- Tap the blue "Scan" button and scan the trap's QR code
- 6 Allow trap to connect to the gateway
- Once connected, you can repeat the process to add additional traps

Questions? Set-Up Issues? vlink@woodstream.com